## 穴サイクルの追加方法

- 1. 「ミル設定」-「穴サイクル設定を選択します。
- 2. コピーしたい、穴サイクルを選択します。
- 3. 新規作成アイコンをクリックします。

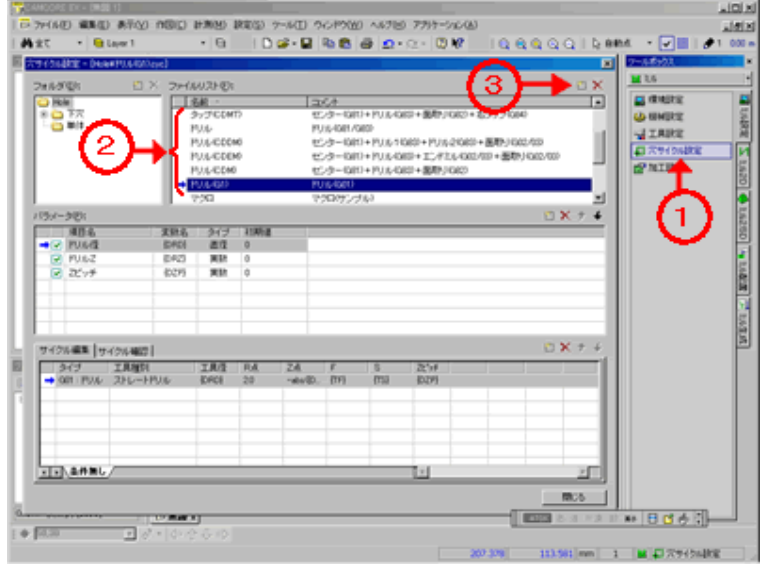

4. 名前を変えて、新規に作成します。

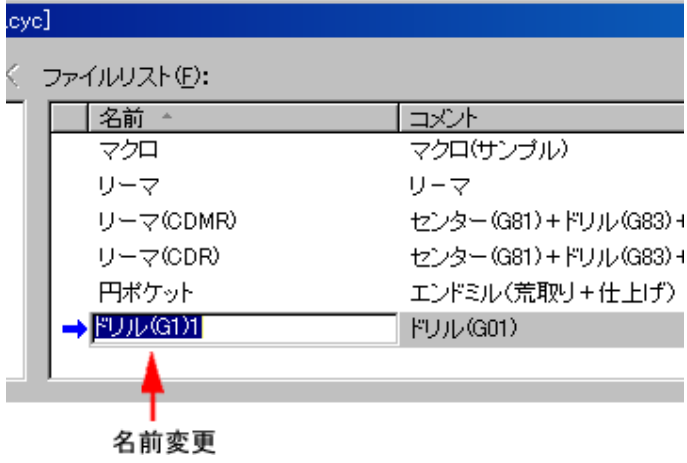